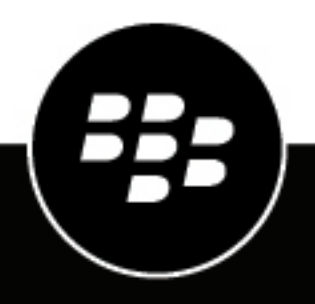

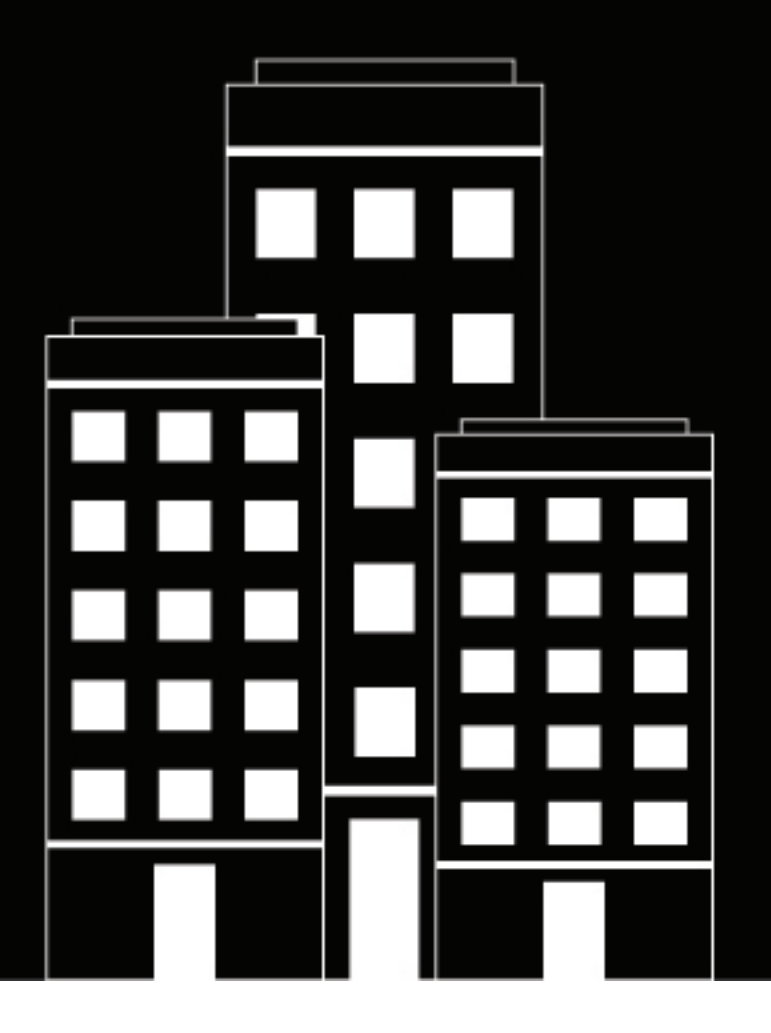

# **BlackBerry AtHoc Gestire le liste di distribuzione**

7.7

2019-03-27Z

#### **Contents**

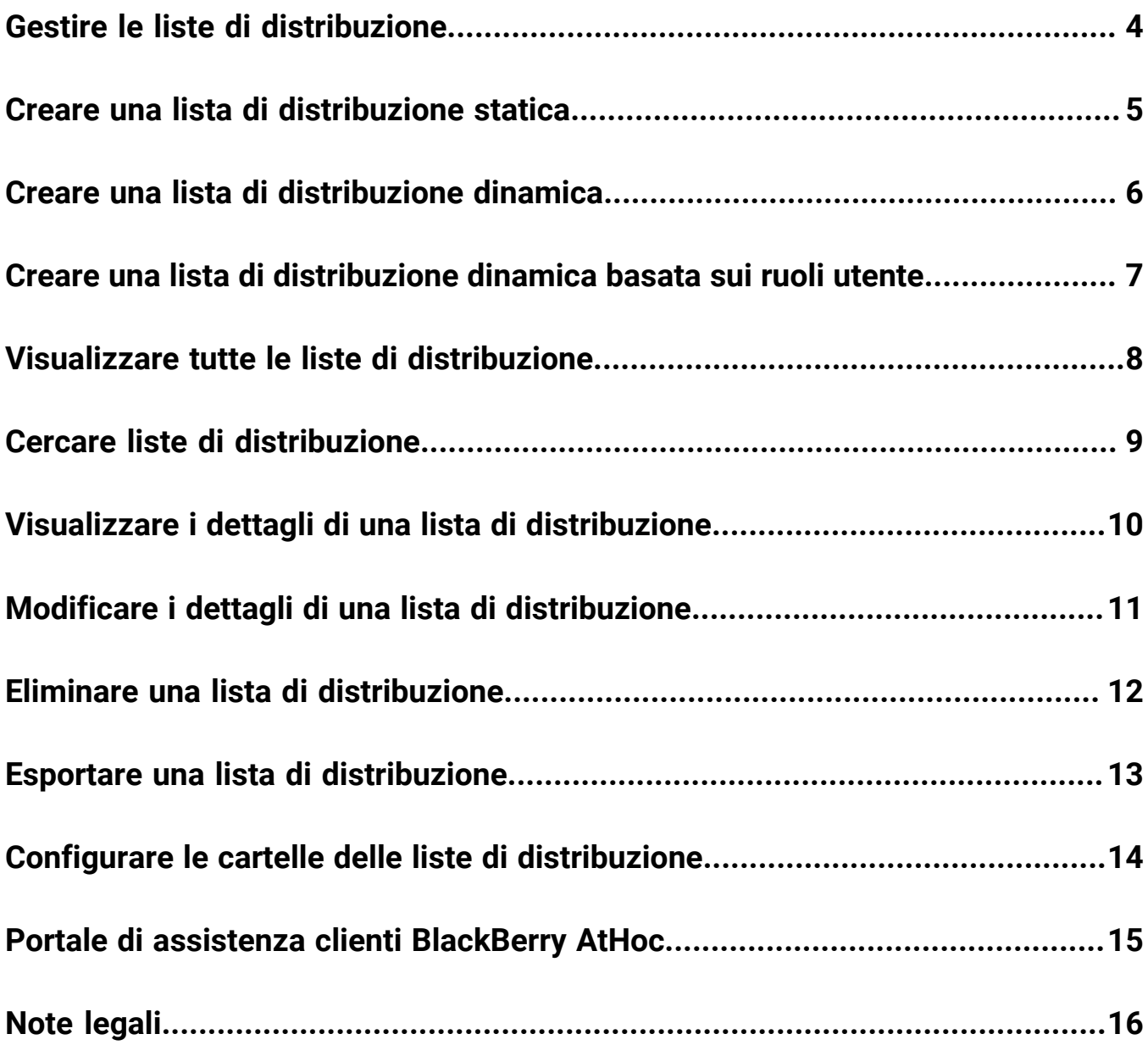

# <span id="page-3-0"></span>**Gestire le liste di distribuzione**

Nelle sezioni che seguono viene descritto come gestire le liste di distribuzione nel sistema BlackBerry AtHoc.

#### <span id="page-4-0"></span>**Creare una lista di distribuzione statica**

Gli utenti con ruolo Gestione utenti finali possono creare una lista di distribuzione statica.

- **1.** Nella barra di navigazione fare clic su **Utenti**.
- **2.** Fare clic su **Liste di distribuzione**.
- **3.** Fare clic su **Nuovo** nella barra dei menu in alto, quindi fare clic su **Statico**.
- **4.** Inserire i valori nei seguenti campi della sezione **Informazioni di base** della schermata:
	- **Nome**: immettere un nome unico e facilmente identificabile per la lista di distribuzione. Il nome di una lista di distribuzione può contenere massimo 128 caratteri.
	- **Nome comune** (facoltativo): questo campo si autopopola in base al testo inserito nel campo Nome, ma è possibile sovrascriverlo con un altro nome. Il nome comune di una lista di distribuzione può contenere massimo 128 caratteri.
	- **Tipo**: questo campo non può essere modificato.
	- **Descrizione** (facoltativa): immettere le informazioni sulla lista di distribuzione che si sta creando per permettere successivamente agli utenti di decidere se includere o meno la lista nel proprio avviso.
	- **Cartella** (facoltativa): fare clic su **Seleziona** e scorrere la struttura delle cartelle fino a trovare la posizione in cui si desidera salvare la lista di distribuzione. Se non si fa clic sul collegamento, la lista di distribuzione apparirà per impostazione predefinita al livello superiore della struttura delle cartelle.
	- **Disponibile per la pubblicazione in mappa SSA**: selezionare questa casella di controllo per consentire alla lista di distribuzione di essere raggiunta da un avviso pubblicato dalla Posta in arrivo o dalla mappa.
- **5.** Inserire o importare i valori nei seguenti campi della sezione **Membri della lista di distribuzione** della schermata:
	- **Membri**: per aggiungere utenti alla lista di distribuzione, effettuare una o tutte le seguenti azioni:
		- Fare clic su **Modifica** per aprire una schermata con l'elenco di tutti i membri che è possibile aggiungere alla nuova lista di distribuzione. Selezionare le caselle di controllo accanto ai nomi degli utenti da aggiungere, quindi fare clic su **Aggiungi selezionati** nella barra dei menu in alto.
		- Fare clic su **Importa file** per aprire una schermata dalla quale è possibile caricare un file .CSV contenente i nomi degli utenti.
	- **Lista di distribuzione nidificata** (facoltativa): fare clic su **Modifica** per visualizzare e selezionare le liste nidificate da includere nella nuova lista di distribuzione.
- **6.** Fare clic su **Salva**.

#### <span id="page-5-0"></span>**Creare una lista di distribuzione dinamica**

Solo gli utenti con ruolo Gestione utenti finali sono autorizzati a creare una lista di distribuzione dinamica.

- **1.** Nella barra di navigazione fare clic su **Utenti**.
- **2.** Fare clic su **Liste di distribuzione**.
- **3.** Fare clic sull'elenco a discesa **Nuovo** nella barra dei menu in alto e selezionare l'opzione **Dinamico**.
- **4.** Inserire i valori nei seguenti campi della sezione **Informazioni di base** della schermata:
	- **Nome**: immettere un nome unico e facilmente identificabile per la lista di distribuzione. Il nome di una lista di distribuzione può contenere massimo 128 caratteri.
	- **Nome comune** (facoltativo): questo campo si autopopola in base al testo inserito nel campo Nome, ma è possibile sovrascriverlo con un altro nome. Il nome comune di una lista di distribuzione può contenere massimo 128 caratteri.
	- **Tipo**: questo campo non può essere modificato.
	- **Descrizione** (facoltativa): immettere le informazioni sulla lista di distribuzione che si sta creando per permettere successivamente agli utenti di decidere se includere o meno la lista nel proprio avviso.
	- **Cartella** (facoltativa): fare clic su **Seleziona** e scorrere la struttura delle cartelle fino a trovare la posizione in cui si desidera salvare la lista di distribuzione. Se non si fa clic sul collegamento, la lista di distribuzione apparirà per impostazione predefinita al livello superiore della struttura delle cartelle.
	- **Disponibile per la pubblicazione in mappa SSA**: selezionare questa casella di controllo per consentire alla lista di distribuzione di essere raggiunta da un avviso pubblicato dalla Posta in arrivo o dalla mappa.
- **5.** Nella sezione **Membri della lista di distribuzione**, fare clic su **Visualizza**. Si apre la finestra Crea condizioni.
- **6.** Nell'elenco a discesa **Seleziona attributo**, selezionare il primo attributo da utilizzare come criterio di individuazione della lista di distribuzione.
- **7.** Nell'elenco a discesa **Seleziona operazione**, selezionare il profilo da assegnare all'attributo.
	- **Note:** L'elenco delle operazioni varia a seconda del tipo di attributo selezionato.
- **8.** Nel terzo campo, immettere o selezionare un valore per l'attributo.
- **9.** È anche possibile fare clic su **Aggiungi condizione**, quindi ripetere i passaggi da 6 a 8 per ogni nuova condizione dell'attributo da aggiungere come criterio di individuazione.
- **10.**Se è stata configurata la visibilità delle organizzazioni, è inoltre possibile selezionare nella sezione **Gerarchia organizzazione** dell'elenco **Attributi** una o più organizzazioni o nodi organizzativi da utilizzare come criteri di individuazione per la lista di distribuzione.

**Note:** Per poter essere inclusi nella lista di distribuzione, gli utenti devono appartenere ai nodi organizzativi selezionati e soddisfare le altre condizioni specificate per l'attributo.

- **11.**Una volta completata l'aggiunta delle condizioni, fare clic su **Aggiungi** per aggiungere i nuovi criteri alla lista dinamica.
- **12.**Fare clic su **Salva**.

#### <span id="page-6-0"></span>**Creare una lista di distribuzione dinamica basata sui ruoli utente**

Solo gli utenti con ruolo Gestione utenti finali sono autorizzati a creare una lista di distribuzione dinamica.

- **1.** Nella barra di navigazione fare clic su **Utenti**.
- **2.** Fare clic su **Liste di distribuzione**.
- **3.** Fare clic sull'elenco a discesa **Nuovo** nella barra dei menu in alto e selezionare l'opzione **Dinamico**.
- **4.** Inserire i valori nei seguenti campi della sezione **Informazioni di base** della schermata:
	- **Nome**: immettere un nome unico e facilmente identificabile per la lista di distribuzione.
	- **Nome comune** (facoltativo): questo campo si autopopola in base al testo inserito nel campo Nome, ma è possibile sovrascriverlo con un altro nome.
	- **Tipo**: questo campo non può essere modificato.
	- **Descrizione** (facoltativa): immettere le informazioni sulla lista di distribuzione che si sta creando per permettere successivamente agli utenti di decidere se includere o meno la lista nel proprio avviso.
	- **Cartella** (facoltativa): fare clic su **Seleziona** e scorrere la struttura delle cartelle fino a trovare la posizione in cui si desidera salvare la lista di distribuzione. Se non si fa clic sul collegamento, la lista di distribuzione apparirà per impostazione predefinita al livello superiore della struttura delle cartelle.
	- **Disponibile per la pubblicazione in mappa SSA**: selezionare questa casella di controllo per consentire alla lista di distribuzione di essere raggiunta da un avviso pubblicato dalla Posta in arrivo o dalla mappa.
- **5.** Nella sezione **Membri della lista di distribuzione**, fare clic su **Visualizza**. Si apre la finestra Crea condizioni.
- **6.** Fare clic sull'elenco **Seleziona attributo**, quindi scorrere in basso e fare clic sull'attributo **Ruoli** nella sezione **Attributo operatore**.
- **7.** Nel campo **Seleziona operazione** visualizzato, selezionare l'operatore **uguale a**.
- **8.** Nella schermata viene visualizzato un terzo campo con l'elenco di tutti i ruoli disponibili nel sistema. Fare clic sul ruolo o i ruoli da includere nella lista di distribuzione.
- **9.** Fare clic su **Applica**.

A questo punto, nella sezione Membri della lista di distribuzione compaiono tutti i ruoli utente inclusi nella lista di distribuzione.

## <span id="page-7-0"></span>**Visualizzare tutte le liste di distribuzione**

Gli utenti con ruolo Gestione utenti finali possono accedere alla schermata Liste di distribuzione da **Utenti** > **Liste di distribuzione**.

Nella schermata Liste di distribuzione che si apre sono riportate tutte le liste di distribuzione del sistema che l'utente ha il permesso di visualizzare. Per ciascuna lista di distribuzione vengono forniti i seguenti dettagli:

- Il nome della lista nel sistema
- Il tipo di lista, statica o dinamica
- La cartella di sistema in cui la lista è stata salvata

### <span id="page-8-0"></span>**Cercare liste di distribuzione**

Per cercare una lista di distribuzione, procedere nel modo seguente:

- **1.** Nella barra di navigazione fare clic su **Utenti**.
- **2.** Fare clic su **Liste di distribuzione**.
- **3.** Immettere il nome completo o parte del nome della lista di distribuzione: nel campo **Cercare l'elenco per nome**.
- **4.** È anche possibile restringere la ricerca a un tipo specifico di lista di distribuzione selezionando e deselezionando le rispettive caselle di controllo nel campo **Mostra elenchi per tipo**.
- **5.** Fare clic sull'icona  **(Cerca)** per visualizzare i risultati.

### <span id="page-9-0"></span>**Visualizzare i dettagli di una lista di distribuzione**

Solo gli utenti con ruolo Gestione utenti finali sono autorizzati a visualizzare le informazioni sulle liste di distribuzione.

- **1.** Nella barra di navigazione fare clic su **Utenti**.
- **2.** Fare clic su **Liste di distribuzione**.
- **3.** Selezionare una lista di distribuzione.

Si apre la schermata della lista di distribuzione con tutte le informazioni disponibili per quella lista nel sistema.

**Note:** Il contenuto della schermata dei dettagli varia a seconda del tipo di lista (statica o dinamica).

## <span id="page-10-0"></span>**Modificare i dettagli di una lista di distribuzione**

Se si desidera modificare una lista di distribuzione statica o dinamica appartenente a un'organizzazione remota, i soli due campi che è possibile aggiornare sono Nome e Cartella.

- **1.** Nella barra di navigazione fare clic su **Utenti**.
- **2.** Fare clic su **Liste di distribuzione**.
- **3.** Fare clic sull'icona (**Modifica**) accanto alla lista di distribuzione di cui si vogliono modificare i dettagli.

**Note:** Il contenuto della schermata di modifica di una lista di distribuzione varia a seconda del tipo di lista (statica o dinamica).

- **4.** Aggiornare i campi modificabili presenti nella schermata.
- **5.** Fare clic su **Salva**.

### <span id="page-11-0"></span>**Eliminare una lista di distribuzione**

Gli utenti con ruolo Amministratore possono eliminare le liste di distribuzione dal sistema purché vengano soddisfatte *tutte* le seguenti condizioni:

- La lista non è attualmente inclusa in un modello di avviso
- La lista non è attualmente inclusa in una bozza di avviso
- La lista non è in un sottolivello di un'altra lista di distribuzione

Per eliminare una lista di distribuzione, procedere nel modo seguente:

- **1.** Nella barra di navigazione fare clic su **Utenti**.
- **2.** Fare clic su **Liste di distribuzione**.

Si apre la schermata Liste di distribuzione.

- **3.** Se la lista di distribuzione da eliminare è già presente nella tabella dei risultati, selezionare la casella di controllo accanto al nome della lista. In caso contrario, utilizzare il campo **Cercare l'elenco per nome** per trovare la lista, quindi fare clic sul nome della lista nel campo dei risultati.
- **4.** Fare clic su **Elimina**.
- **5.** Se le liste selezionate possono essere eliminate, fare clic su **Elimina** nella schermata visualizzata. Se una lista non può essere eliminata, si apre una finestra pop-up che indica dove attualmente viene utilizzata quella lista nel sistema. Per eliminare la lista, è necessario prima eliminarla dall'avviso o rimuoverla dalla lista di distribuzione di livello superiore sotto la quale si trova.

### <span id="page-12-0"></span>**Esportare una lista di distribuzione**

Solo gli utenti con ruolo Gestione utenti finali sono autorizzati a esportare una lista di distribuzione.

- **1.** Nella barra di navigazione fare clic su **Utenti**.
- **2.** Fare clic su **Utenti**.
- **3.** Fare clic sull'icona (**Seleziona gruppi**).
- **4.** Selezionare una lista di distribuzione e fare clic su **Applica**.
- **5.** Nell'elenco degli utenti, selezionare la casella di controllo accanto al nome di ciascun membro da esportare.
- **6.** Fare clic su **Altre azioni** > **Esporta**
- **7.** Nella schermata **Esporta utenti**, scegliere un gruppo di colonne da esportare.
- **8.** Fare clic su **Esporta PDF** o su **Esporta CSV**.
- **9.** Al termine dell'esportazione, aprire il file PDF o .CSV.

## <span id="page-13-0"></span>**Configurare le cartelle delle liste di distribuzione**

Le cartelle delle liste di distribuzione definiscono la struttura di liste statiche e dinamiche che è possibile selezionare come destinatari di avvisi o eventi. È possibile creare liste di distribuzione nella schermata Liste di distribuzione o integrando un elenco di utenti esterno.

- **1.** Nella barra di navigazione, fare clic sull' (**Impostazioni**).
- **2.** Nella sezione **Utenti**, fare clic su **Cartelle della lista di distribuzione**.
- **3.** Nella schermata Cartelle lista di distribuzione, fare clic su **Aggiungi nodo** per aggiungere un nuovo nodo. Se non viene selezionato un nodo, il nuovo nodo viene aggiunto all'ultimo livello della gerarchia della lista di distribuzione. Selezionare un nodo esistente e fare clic su **Aggiungi nodo** per aggiungere un nodo sotto il nodo selezionato.
- **4.** Digitare il nome del nodo e premere **Invio**. Il nome di un nodo può contenere massimo 128 caratteri.
- **5.** È inoltre possibile spostare un nodo trascinandolo in un'altra posizione.
- **6.** Per modificare il nome di un nodo, fare doppio clic sul nome del nodo e digitare il nome desiderato.
- **7.** Per eliminare un nodo, selezionare il nome del nodo e fare clic sul pulsante **Elimina nodo**.
- **8.** Se si desidera annullare le modifiche, fare clic su **Rimuovi modifiche**.
- **9.** Fare clic su **Salva**.

Tutti i nodi nuovi e modificati vengono visualizzati in corsivo finché non vengono salvati.

### <span id="page-14-0"></span>**Portale di assistenza clienti BlackBerry AtHoc**

I clienti di BlackBerry AtHoc possono consultare il portale di assistenza per ottenere maggiori informazioni sui prodotti BlackBerry AtHoc o risposte alle domande sui sistemi BlackBerry AtHoc. Il portale è disponibile all'indirizzo:

#### <https://support.athoc.com/customer-support-portal.html>

Il portale di assistenza clienti BlackBerry AtHoc fornisce inoltre assistenza tramite formazione online, liste di controllo per gli operatori, risorse su best practice, manuali di riferimento e guide per l'utente.

### <span id="page-15-0"></span>**Note legali**

#### **Copyright © 2019 BlackBerry Limited. Tutti i diritti riservati.**

È vietata la copia, la divulgazione, la trasmissione o la modifica del presente documento senza previa autorizzazione scritta di BlackBerry Limited. Sebbene ritenuto corretto al momento della pubblicazione, tutto il contenuto del documento viene fornito a solo scopo informativo. Il contenuto è soggetto a modifica senza preavviso e viene fornito "così com'è" e senza garanzie di alcun tipo, espresse o implicite, incluse, a titolo di esempio, garanzie di accuratezza da parte di BlackBerry Limited. Il software descritto in questo documento viene fornito esclusivamente dietro licenza scritta e contiene segreti commerciali e informazioni proprietarie di alto valore ed è protetto da leggi sul copyright degli Stati Uniti e di altri Paesi. L'uso non autorizzato del software o della relativa documentazione può essere perseguito civilmente e penalmente.

#### **Marchi**

I marchi, inclusi, a titolo di esempio, ATHOC, il design EMBLEM, ATHOC e relativo design e il design PURPLE GLOBE sono marchi o marchi registrati di BlackBerry Limited, delle società sussidiarie e/o affiliate, concessi in licenza e i diritti esclusivi su tali marchi sono espressamente riservati. Tutti gli altri marchi sono di proprietà dei rispettivi titolari. Agli utenti non è consentito utilizzare tali marchi senza previa autorizzazione scritta di AtHoc o della terza parte proprietaria del marchio.

Questo prodotto include software sviluppato da Microsoft (http://www.microsoft.com).

Questo prodotto include software sviluppato da Intel (http://www.intel.com).

Questo prodotto include software sviluppato da BroadCom (http://www.broadcom.com).

Tutti gli altri marchi menzionati in questo documento sono di proprietà dei rispettivi titolari.

#### **Brevetti**

Questo prodotto include tecnologie protette da brevetti e brevetti in attesa di rilascio.

#### **Contratto di licenza della soluzione BlackBerry**

<https://us.blackberry.com/legal/blackberry-solution-license-agreement>

#### **Informazioni di contatto**

BlackBerry AtHoc 311 Fairchild Drive Mountain View, CA 94043 Tel: 1-650-685-3000 Email: athocsupport@blackberry.com Web: http://www.athoc.com